## **PERTEMUAN I**

### **PENGENALAN SHEET**

**Microsoft Excel** merupakan program aplikasi *spreadsheet* (lembar kerja elektronik). Fungsi dari Microsoft Excel adalah untuk melakukan operasi perhitungan serta dapat mempresentasikan data kedalam bentuk tabel.

### **1. Langkah – langkah dalam memulai Microsoft Excel.**

- Aktifkan komputer terlebih dahulu
- Klik tombol **Start** pada taskbar
- Pilih menu **All Program**, Pilih Microsoft Office
- Kemudian klik **Microsoft Excel 2007**

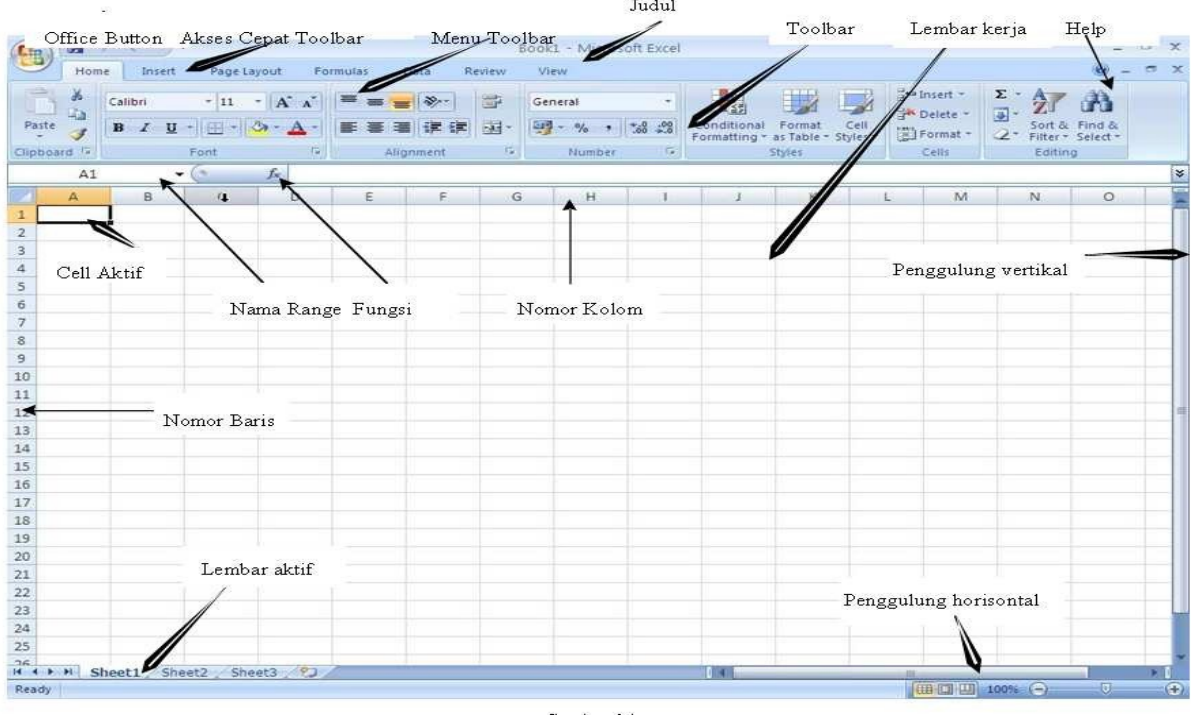

Unsur-unsur utama Layar Microsoft Excel 2007

• **Judul**

Judul menampilkan judul program dan dokumen aktif atau nama file dari lembar kerja yang aktif.

# • **Office Button**

Berisi barisan perintah untuk pengoperasian Program yang standar misalnya membuat dokumen baru, membuka dokumen lama, menyimpan, mencetak dan mempublish dokumen.

# • **Quick Access Toolbars**

Merupakan sarana yang disediakan Microsoft Excel untuk mempercepat akses berkomunikasi dengannya misalnya menyimpan, mencetak dan sebagainya.

### • **Toolbars**

Merupakan deretan tool-tool (gambar-gambar) yang mewakili perintah dan berfungsi untuk mempermudah dan mengefisienkan pengoperasian program.

## • **Help**

Bila kita ingin bertanya sesuatu, maka ketik pertanyaan anda pada tempat tersebut. Maka Ms Excel akan memberikan alternatif jawaban terhadap pertanyaan yang dimaksud.

## • **Worksheet (lembar kerja)**

Baris ini berisikan informasi halaman, section, letak insertion point dan tombol pengendali.

## • **Cell**

Ms Excel terdiri dari kolom dan baris. Cell merupakan penggabungan antara baris dan kolom pada lembar sheet.

# • **Column Heading**

Berisi tentang petunjuk kolom pada lembar kerja sheet yang aktif. Jumlah kolom yang tersedia yaitu 256 kolom.

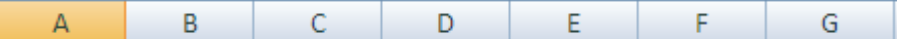

### • **Range**

Penggabungan antar sel / beberapa sel pada lembar sheet.

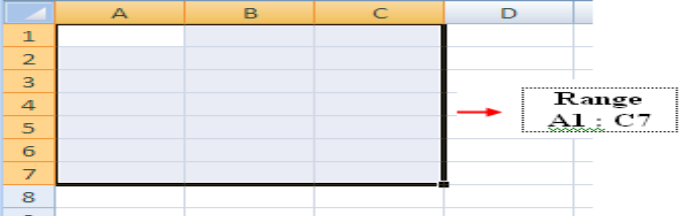

### **2. Menginput data dalam sel**

- Pilih / klik sel tempat data yang akan dimasukkan
- Ketikan data yang akan dimasukkan
- Tekan enter untuk mengakhirinya

• Untuk mengedit data yang telah diketik, tekan F2 atau Double klik di sel yang mau di edit.

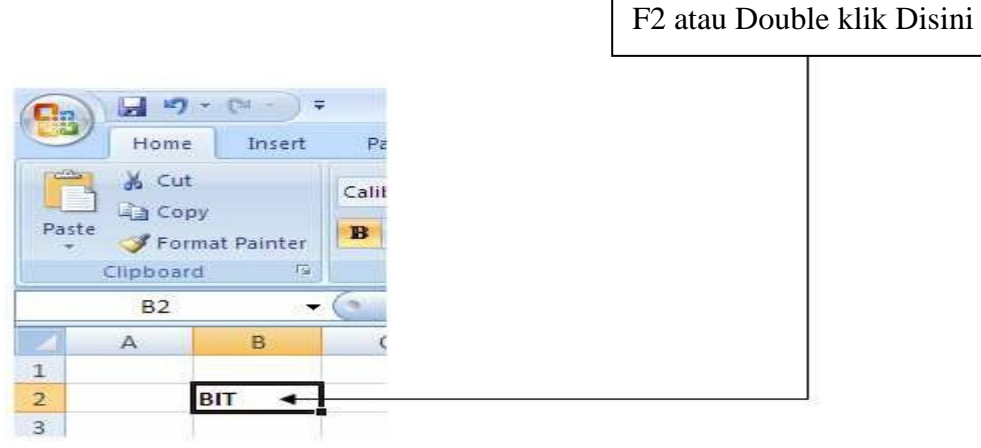

• Untuk menghapus data dalam sel, tekan tombol Delete di keyboard.

## **3. Memformat Kolom dan Baris**

- **Merubah ukuran kolom**
	- Letakkan pointer di pembatas kolom yang ingin dirubah ukurannya, lalu drag sesuai dengan ukuran yang di inginkan.

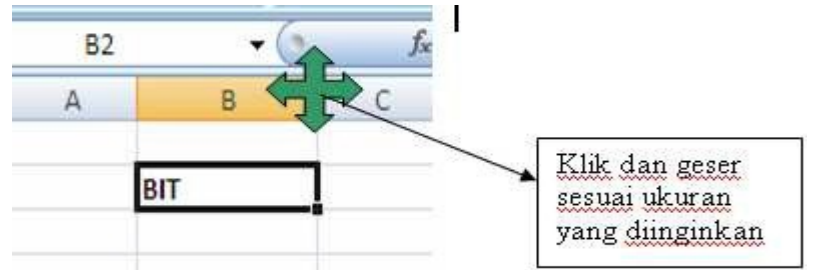

 $\triangleright$  Jika ingin merubah ukuran kolom lebih dari satu kolom, maka blok kolom yang ingin dirubah kolomnya menggunakan mouse atau menggunakan tombol keyboard.

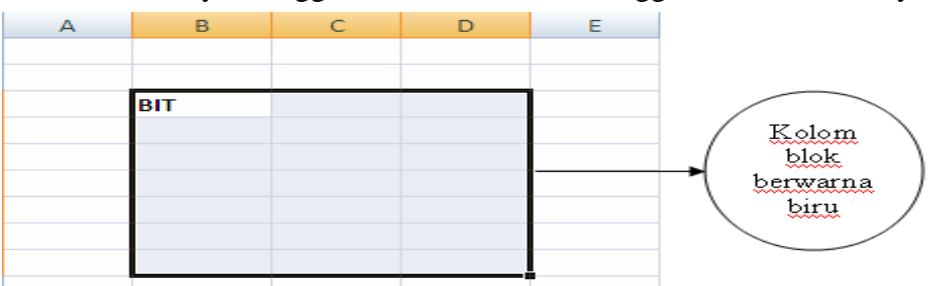

 $\triangleright$  Kemudian klik tab Home dan klik icon Format ¢ Column Width ¢ Isi lebar kolom dan tekan Ok.

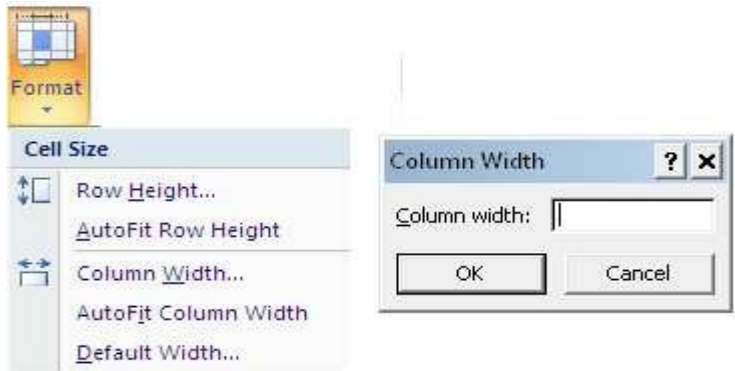

### • **Merubah ukuran baris**

 Letakkan pointer di pembatas baris yang ingin dirubah ukurannya, lalu drag sesuai dengan ukuran yang di inginkan.

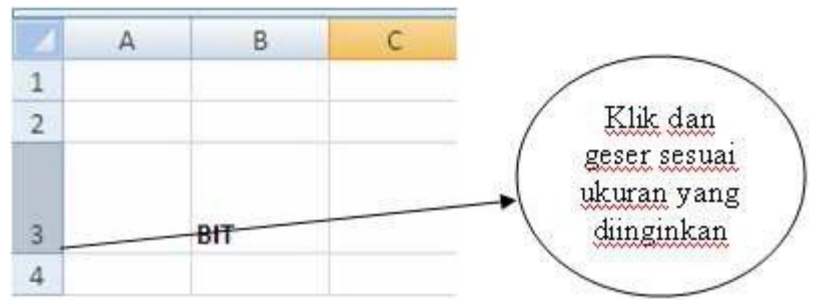

 Jika ingin merubah ukuran baris lebih dari satu baris, maka blok baris yang ingin dirubah menggunakan mouse atau menggunakan tombol keyboard.

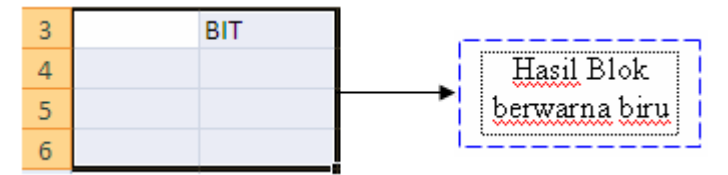

Kemudian klik tab Home dan klik icon **Format - RowHeight** - **Isi lebar Baris** dan tekan **Ok.**

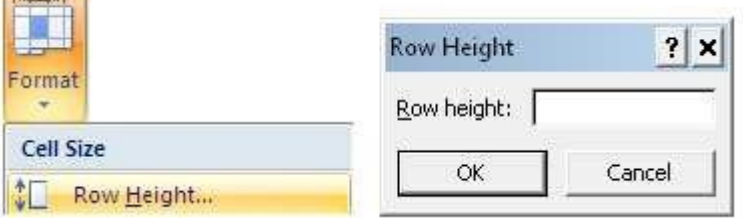

## **4. Sheet (lembar kerja)**

- **Menambah sheet baru**
	- a. Klik di Icon New  $\overline{C}$  atau tekan CTRL+N.
	- b. Perhatikan gambar berikut ini.

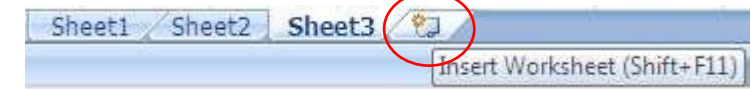

### • **Mengganti nama sheet**

- a. Klik kanan di sheet yang akan diganti namanya.
- b. Pilih Rename.

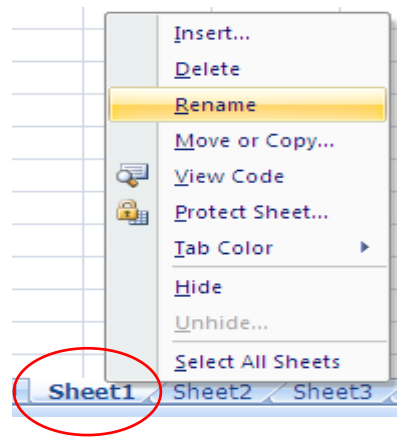

### • **Menghapus sheet**

- a. Klik kanan di sheet yang akan dihapus.
- b. Pilih Delete.

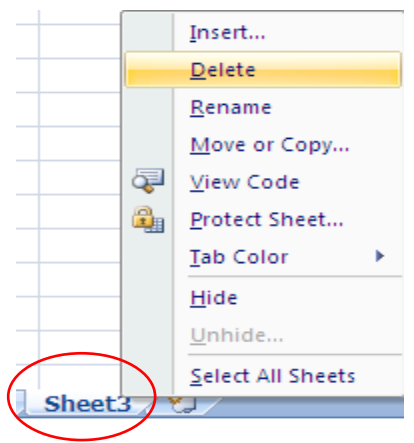

#### **5. File**

• **Menyimpan file** Klik Menu **File** - **Save / Save as**

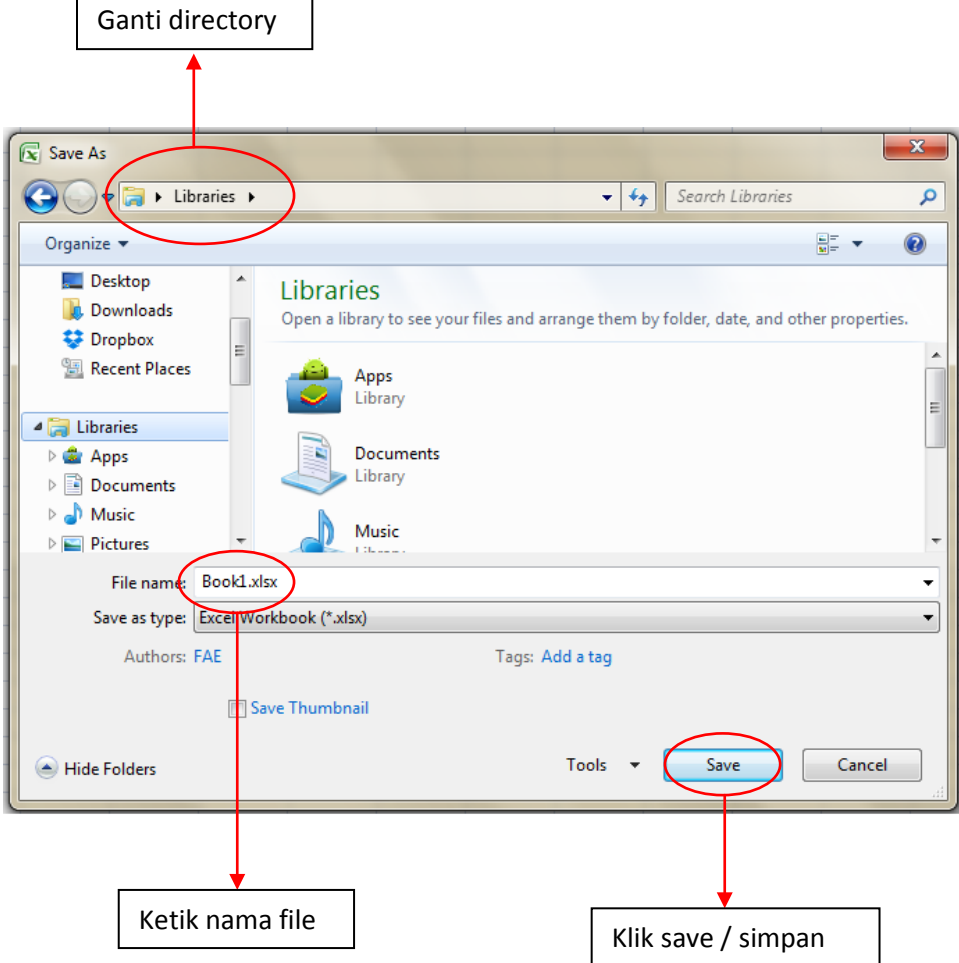

• **Membuka file** Klik menu **File** - **Open** - **Tentukan directory** - **Pilih salah satu file.**

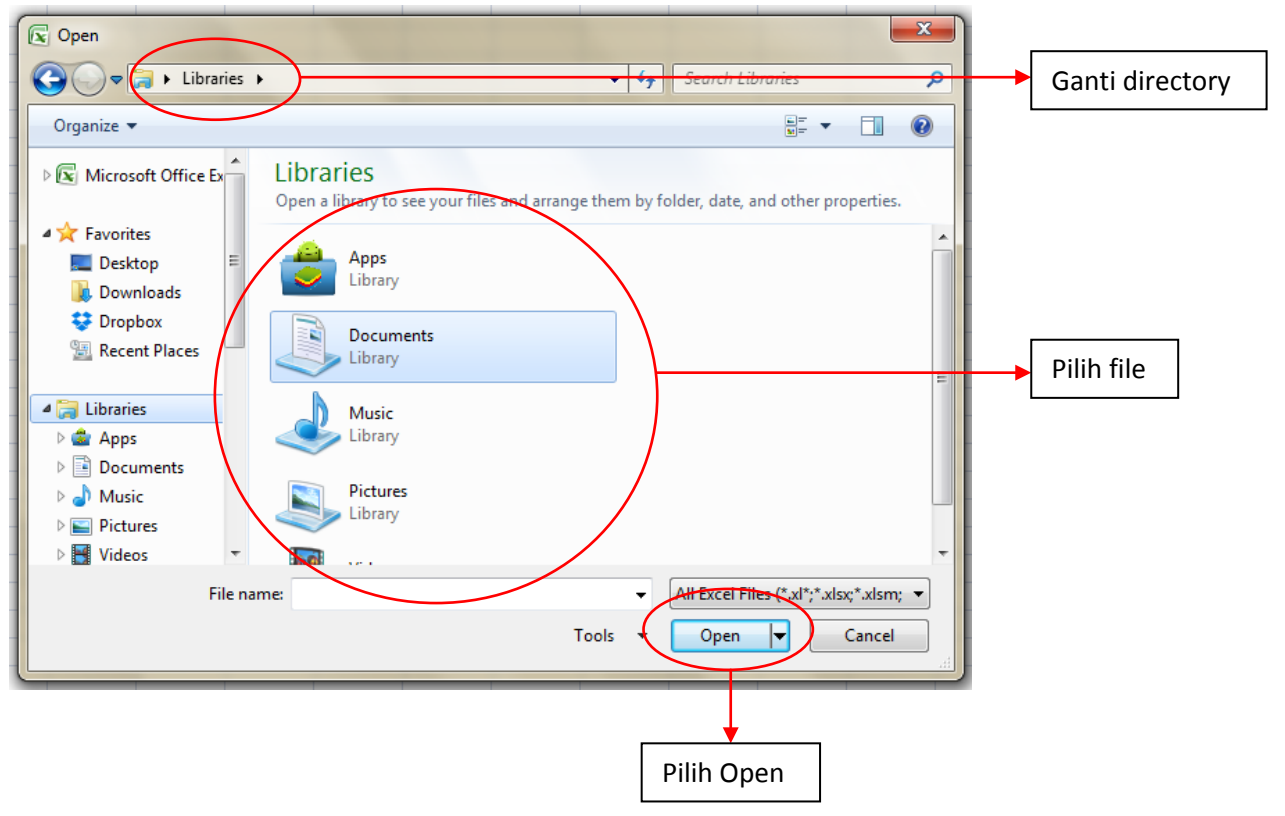

# **TUGAS 1**

1. Buat dalam Sheet 1 Kolom B2

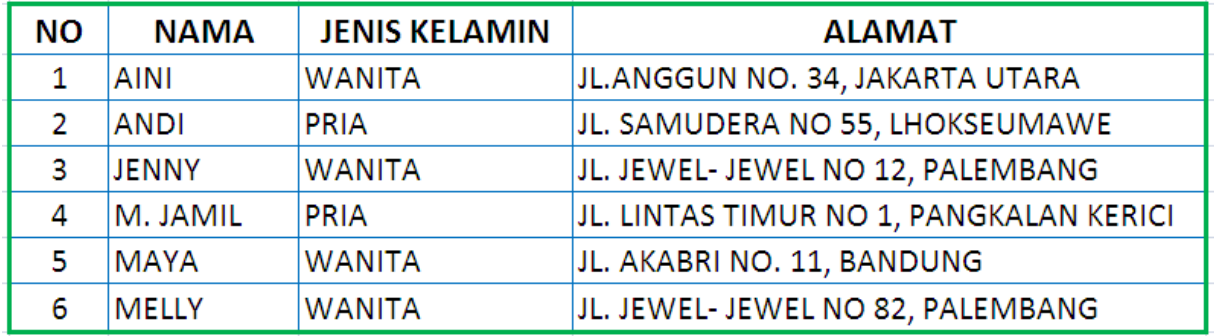

2. Buat dalam Sheet 1 Kolom G2

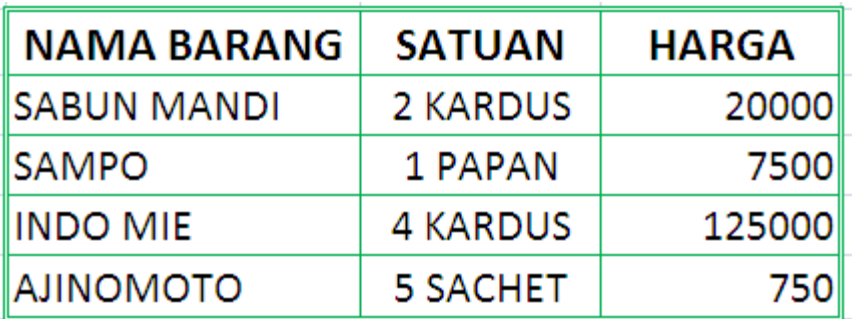

3. Ganti nama Sheet 1 dengan Latihan 1

4. Simpan file dengan nama subject NIM-latihan-excel

## **PERTEMUAN II**

## **MENFORMAT CELLS**

### **1. Mengcopy dan memindahkan isi sel**

### • **Mengcopy sel**

- a. Block sel yang akan di copy
- b. Pilih menu **Edit - Copy** atau tekan CTRL+C
- c. Pilih sel untuk menempatkan hasil copy
- d. Pilih menu **Edit - Paste** atau tekan CTRL+V untuk menampilkan hasil copy

### • **Memindahkan sel**

- a. Blok sel yang ingin dipindahkan
- b. Pilih menu Edit Cut  $(Ctrl + X)$
- c. Pilih sel yang baru untuk meletakkan hasil pindahan
- d. Pilih menu Edit Paste  $(Ctrl + V)$

### **2. Membuat nomor dan bulan berurutan**

- a. Ketik angka atau bulan pertama pada sel yang diinginkan
- b. Ketik angka atau bulan kedua pada sel selanjutnya (berurutan)
- c. Blok kedua sel tersebut secara berurutan
- d. Letakkan pointer pada sudut kanan bawah hingga keluar tanda tambah ╈

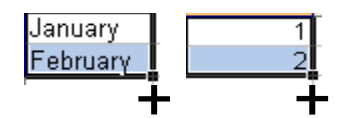

### **3. Menggabungkan sel**

- a. Blok sel yang ingin digabungkan
- b. Pilih menu **Format – Cells**
- c. Klik **Alignment**
- d. Tandai / klik Merge **Cells – Ok**

### **Atau**

- e. Blok sel yang ingin digabungkan secara berurutan
- f. Klik icon

# **4. Mengetengahkan Text**

- a. Klik tab **Home**
- b. Klik di tanda panah icon **Alignment**
- c. Klik **Alignment**
- d. Pada Horizontal pilih Center
- e. Pada Vertical pilih Center
- f. Klik Ok

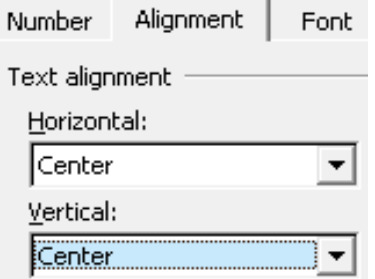

#### **5. Mengatur tata letak teks**

- a. Klik sel dimana terdapat teks yang ingin diatur
- b. Klik **Alignment**
- c. Pada Orientation aturlah tata letak dan derajat kemiringan teks
- d. Klik Ok

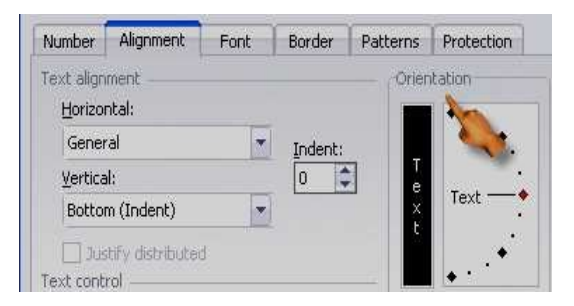

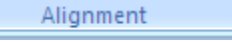

 $\overline{r_{21}}$ 

### **6. Membuat garis tabel**

- a. Blok seluruh sel yang ingin diberi garis tabel
- b. Klik **Alignment**
- c. Klik **Border**
- d. Pilih garis tabel yang ingin Anda masukkan
- e. Klik Ok

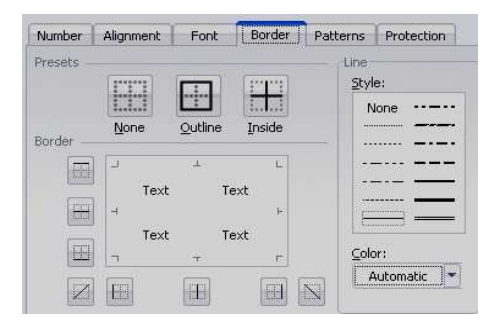

### **7. Membuat simbol mata uang**

- a. Blok semua angka yang ingin diberi simbul mata uang
- b. Klik **Alignment**
- c. Pilih **Number**
- d. Klik **Accounting**
- e. Pilih mata uang di **Symbol**
- f. Isikan angka 0 (nol) pada **Decimal Places**
- g. Klik Ok

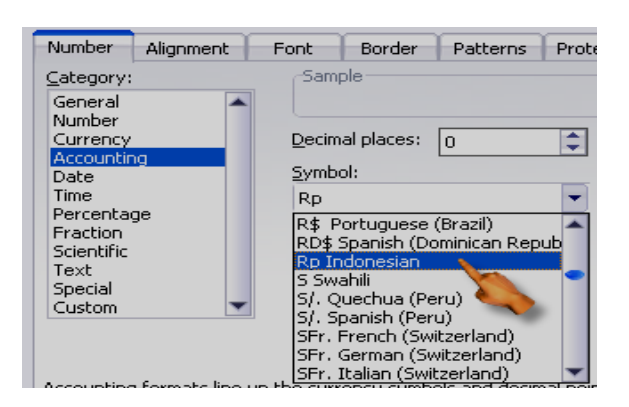

- 8. Membuat nama satuan pada penulisan angka
	- a. Blok semua sel yang berisi angka
	- b. Klik **Alignment**
	- c. Klik **Number – Custom**
	- d. Pada **Type** tuliskan 0 "unit" (untuk nama satuan unit)

# e. Klik Ok

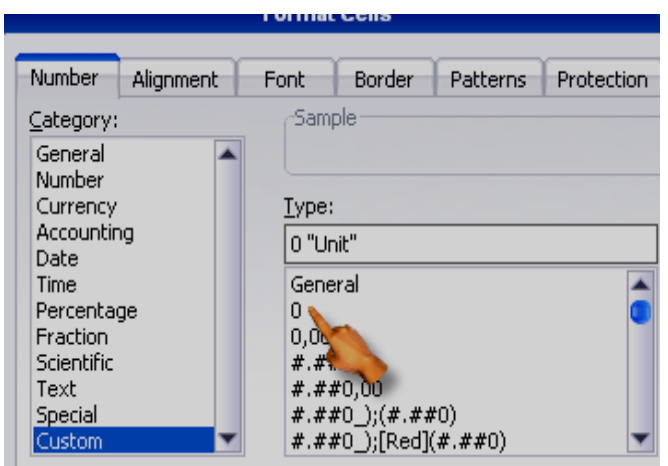

# **TUGAS 2**

1. Buat seperti contoh dibawah ini.

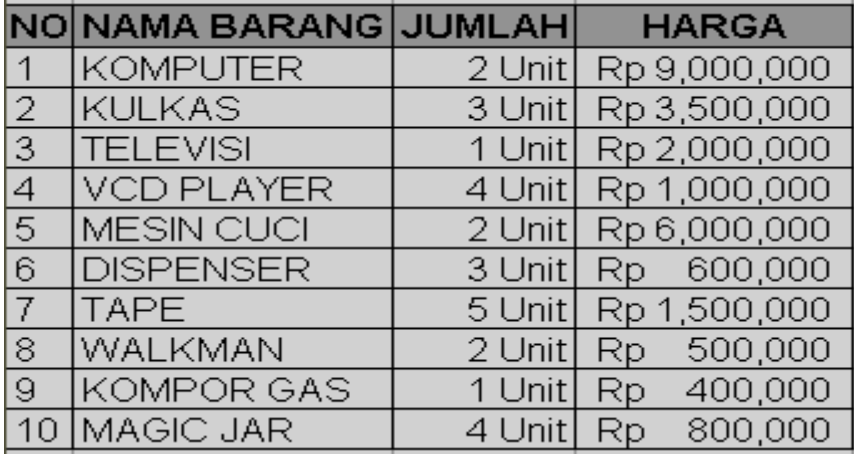

2. Buat seperti contoh dibawah ini.

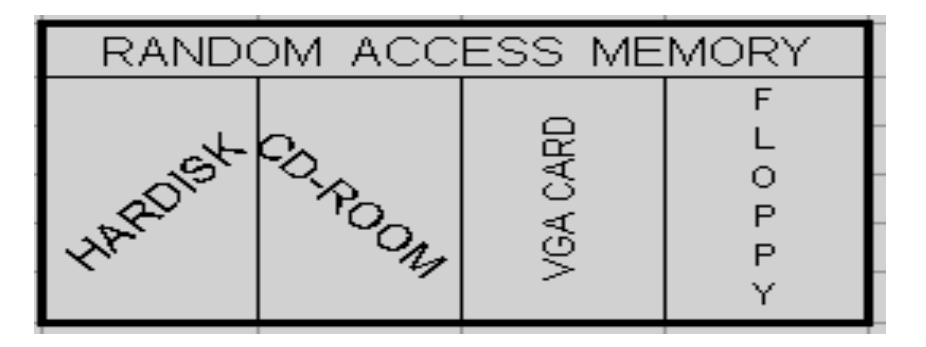